# **Instructions for Participating in the Spring FY18 LLNJ Keynote via Facebook Live**

# **Welcome to our Facebook Live broadcast of Miguel Figueroa's keynote!**

LLNJ Spring Membership Keynote on Wednesday, June 13, 2018, from 2:30 - 4:00 pm.

#### **Important Points**:

- Miguel's talk will be broadcast via our Facebook Page using Facebook Live Video
- This document includes instructions for updating your Facebook Notifications settings so that you will be alerted when the Live Video feed begins
- If you can't participate in real time, we will save the video to our Facebook Page, where it will be readily available for future viewing. We will also publicize a direct link to the video after the meeting
- Your Facebook Live videographer is Sophie Brookover
- There will be both video and audio of Miguel's talk, and we will post his slides to the Membership Meeting Event Page on our website
- As you watch -- [in real time or later --](http://librarylinknj.org/content/librarylinknj-spring-membership-meeting-2018) you will be able to submit comments and responses to Miguel's talk via the comments feature at the bottom of the video screen
- Sophie will be simultaneously listening to and live-tweeting Miguel's talk. She and Miguel will review your comments after the meeting is over.
- *Sophie will not be available to assist you with technical issues that day - either before or during Miguel's keynote.*

## **Equipment**:

- We recommend that you use a desktop, laptop or mobile device with either a strong wireless or a hard-wired Internet connection.
- To hear Miguel's keynote, you can use any of the following:
	- Speakers built into in your monitor, laptop, or mobile device
	- Headphones or earbuds

### **We strongly urge you to update your Facebook Page notifications for LibraryLinkNJ,** *at least one day prior to the Live Video*:

• Open up<https://facebook.com/LibraryLinkNJ> or search for LibraryLinkNJ on the Facebook app

- If you haven't already Liked the LibraryLinkNJ Facebook Page, please do so by clicking or tapping the thumbs-up icon on the Page
- Next, update your notifications settings by mousing over or tapping the *Following*  icon next to the thumbs-up icon:

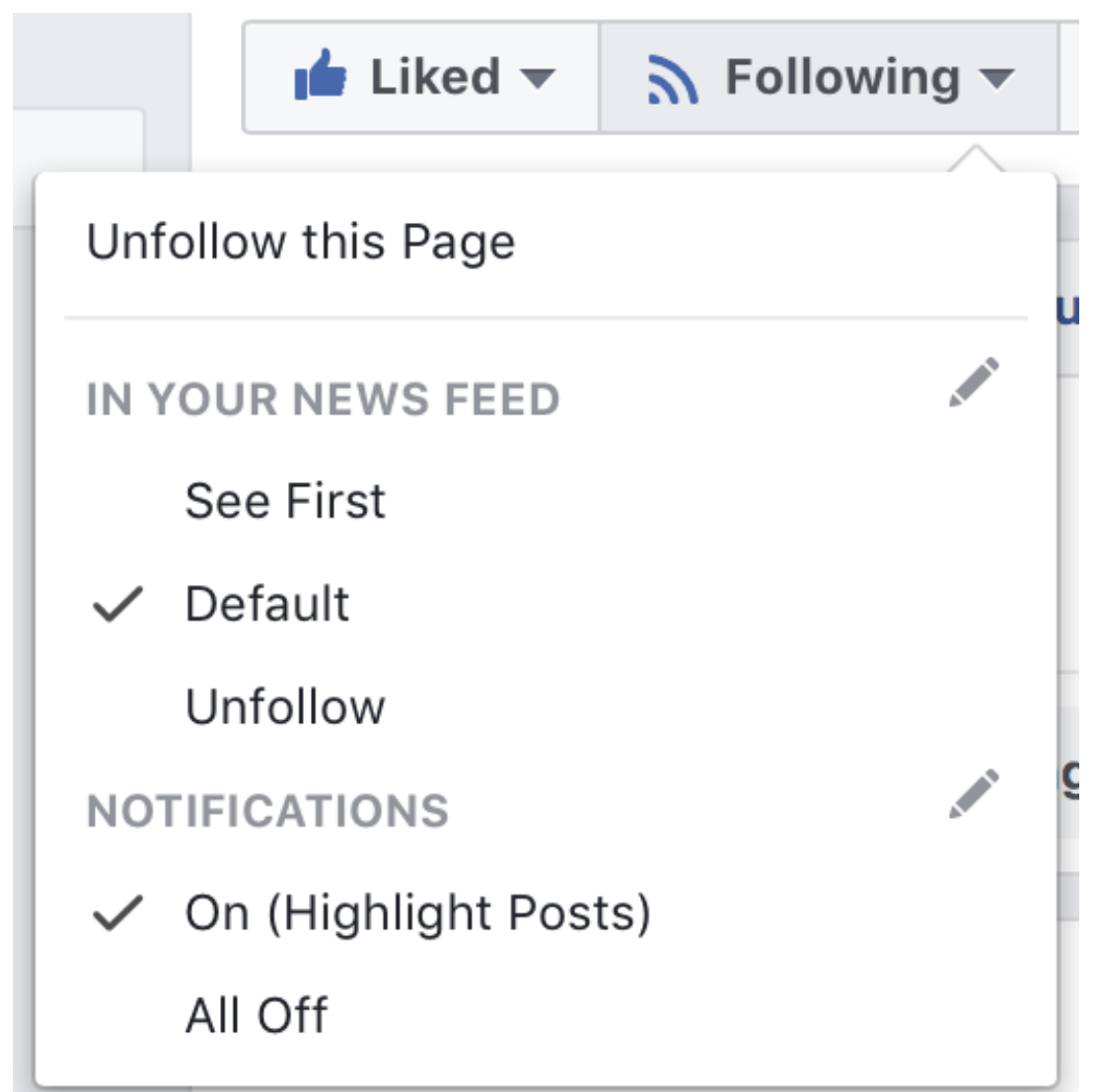

● Click the pencil icon next to *Notifications*, then in the Choose What You See portion of the dialogue box, select **Standard (All notifications from this Page, up to 5 posts per day)**, then click the Done button.

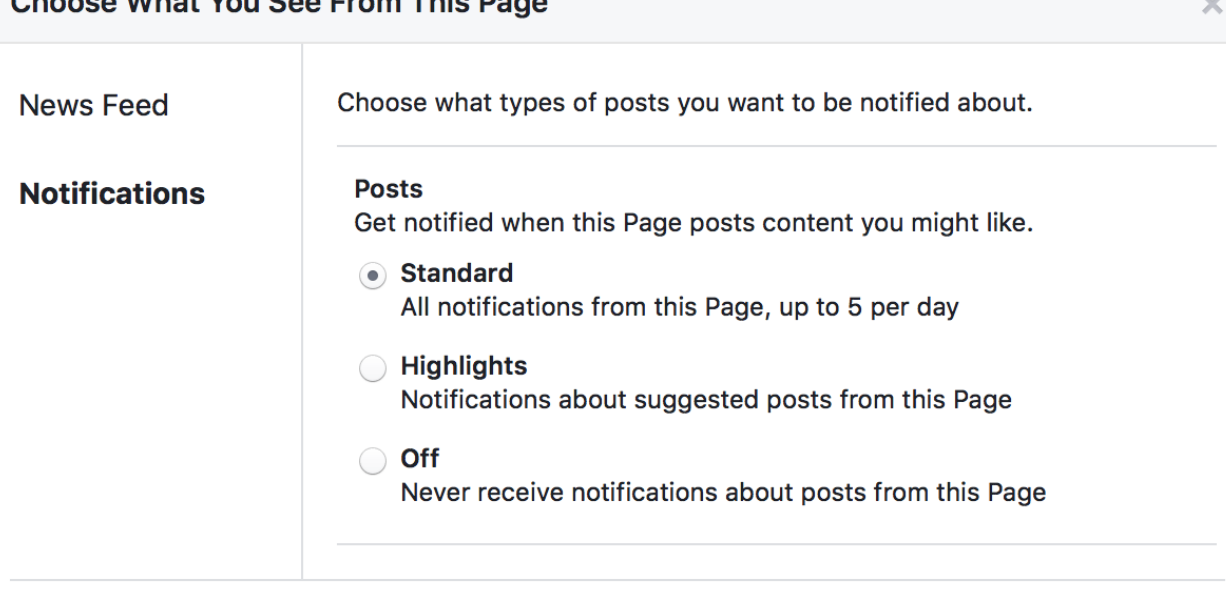

#### **Viewing the Facebook Live Video Keynote**:

asa What Vou Cas From This D

- A few minutes before the Facebook Live Video begins at 2:30 pm, log into <https://facebook.com>, or open your Facebook app
- When the Facebook Live Video begins, you will receive a notification that it's happening. Tap the notification to be taken to the Live Video.
- You can control volume via your monitor or mobile device, on your speakers (if separate from your computer), and on your headset (depending on the style/make)
- **If you have any technical questions or problems** *in the days before the meeting,* **please call Joanne Roukens at 201-874-6885 (her cell phone) or Sophie Brookover at 732-943-6109 (her cell phone).**
- **If you have technical problems that day or** *during the meeting***, we apologize, but no one will be available to help you.**

**Done**